Xserver レンタルサーバー・ドメイン契約手順

2024 年 4 月 30 日版 サピオネクスト株式会社

#### 1. エックスサーバーにアクセスします。

エッスクスサーバーサイト↓ 以下をクリックする。 [https://www.xserver.ne.jp/agency\\_via/?cd=XAEYGV&type=server](https://www.xserver.ne.jp/agency_via/?cd=XAEYGV&type=server)

・以下の画面が表示されますので「初めてご利用のお客様」をクリックします。

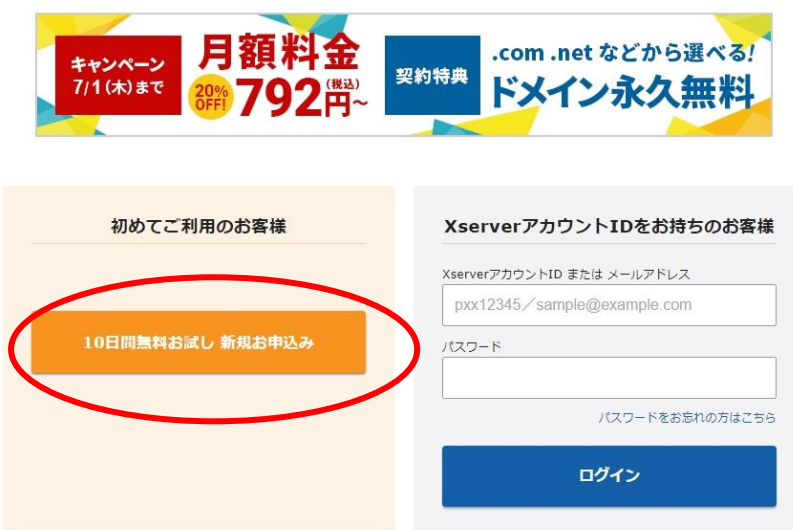

Xserver レンタルサーバー お申し込みフォーム

# 2. 申込み内容を入力します。

- ・プランは「X10」
- ・wordpress クリックスタートは不要です。「□利用する」はチェックしなくてよい。
- ・取次店コードはそのままでよい。「XAEYGV」
- ・「登録へ進む」を押す。

Xserverレンタルサーバー お申し込みフォーム

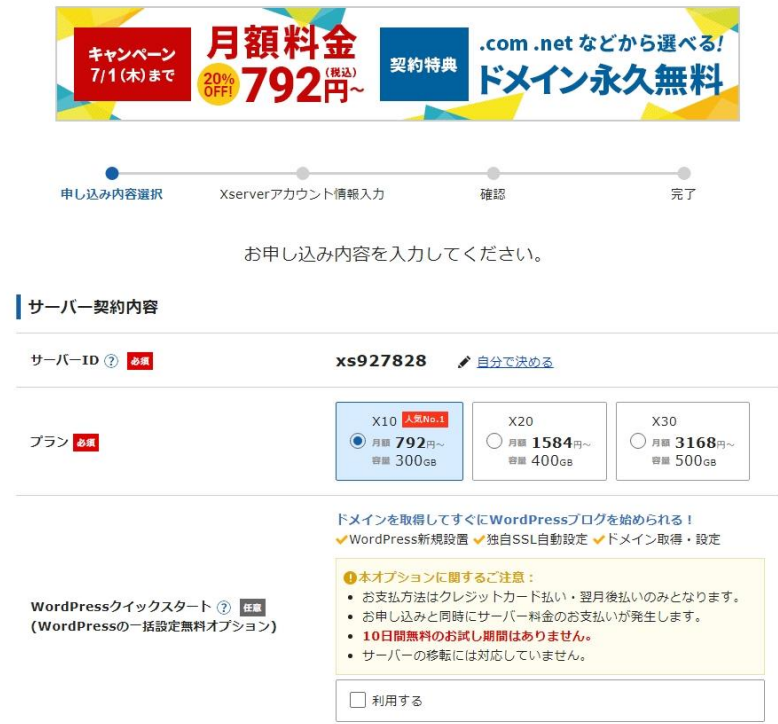

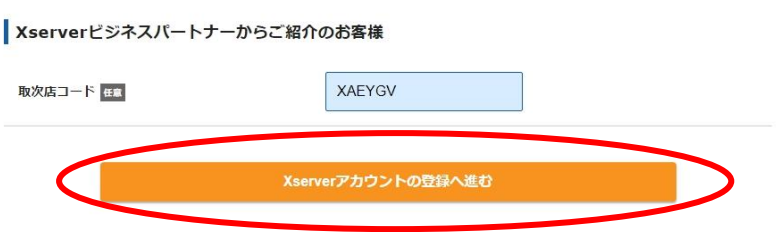

# 3. アカウント情報を入力します。

- ・お客様の情報を入力します。
- ・「次へ進む」を押す。

Xserverレンタルサーバー お申し込みフォーム

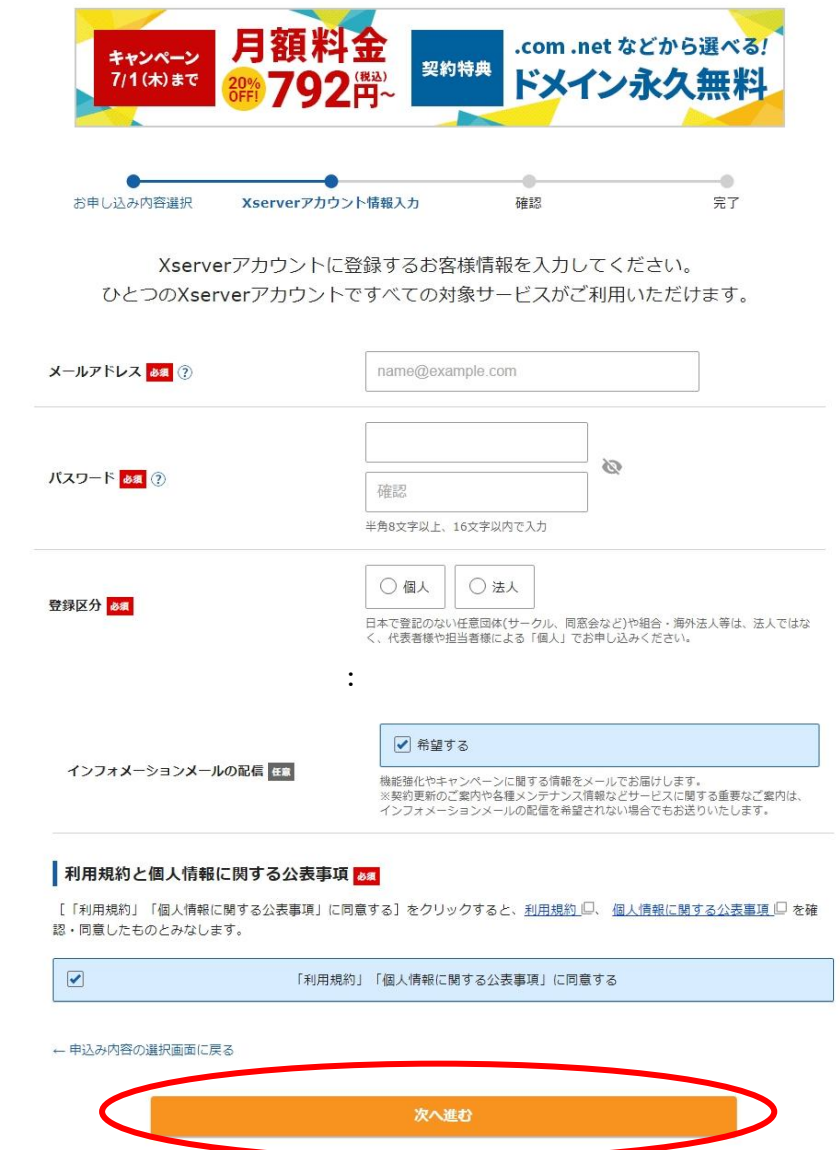

#### 4. メールアドレスへ登録したメールアドレス確認メールが届きます。

- ・以下のメールが届きます。
- ・「確認コード」をメモします。

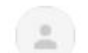

Xserverアカウント support@xserver.ne.jp sapionext.co.jp 経由 To info  $\bullet$ 

【Xserverアカウント】ご登録メールアドレス確認のご案内

この度は、当サービスへのご登録ありがとうございます。

本メールは、ご登録メールアドレスがお客様のものであることを確認するために、 お申し込みフォームより自動で送信しております。

下記【認証コード】をお申し込みフォームにご入力のうえ、 ご登録をお進めください。

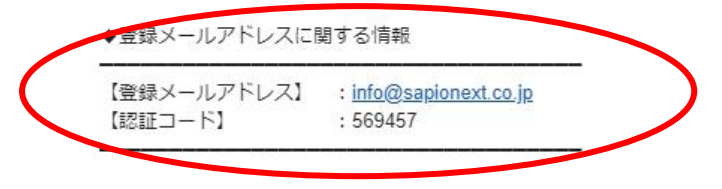

# 5. 画面から確認コードを入力します。

- ・メールで届いたコードを入力します。
- ・「次へ進む」を押す。

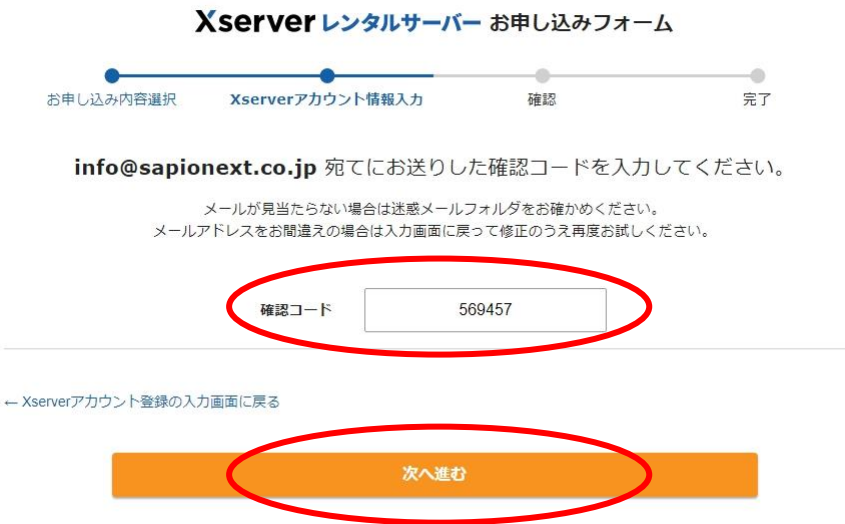

# 6. アカウント入力情報を確認します。

・確認して「この内容で申込みする」を押す。

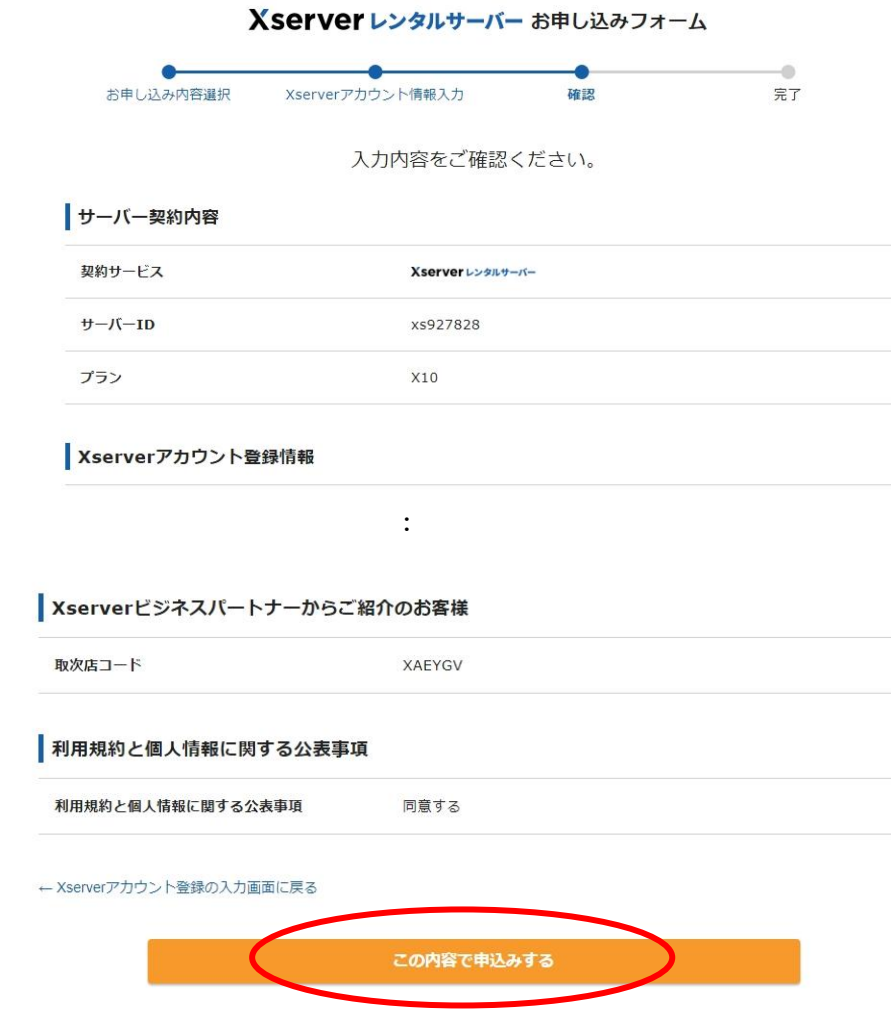

# 7. お申し込みが完了しましたの画面が出ます。

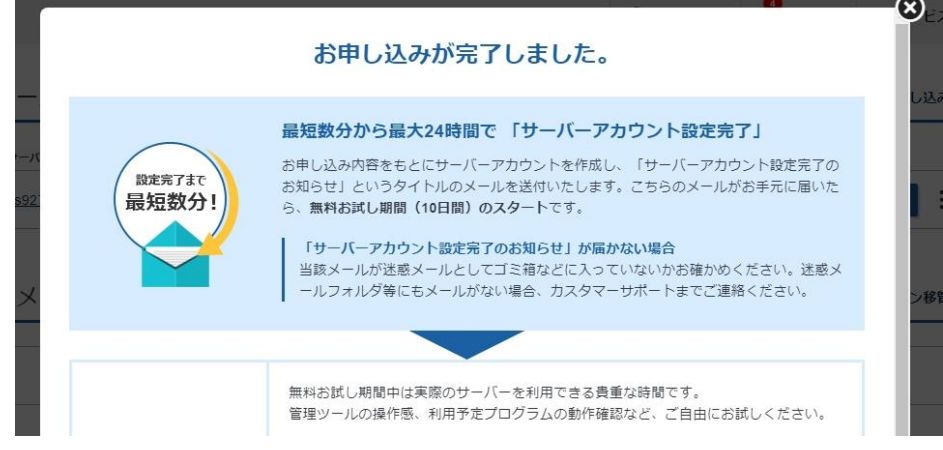

#### 8. 同時にサーバーアカウント設定完了のメールが届きます。

・「Xserver アカウント」ログイン情報を保存する。

【Xserverアカウント】■重要■サーバーアカウント設定完了のお知らせ[試用期間] D 受信トレイ x SAPIO NEXT x **Xserverアカウント** support@xserver.ne.jp sapionext.co.jp 経由<br>To info <del>v</del> 【Xserverアカウント】■重要■ サーバーアカウント設定完了のお知らせ[試用期間] XserverアカウントID : chrg146392 メールアドレス : info@sapionext.co.jp この度は当サービスをお申し込みいただき誠にありがとうございます。

エックスサーバーサポートでございます。

サーバーアカウントの設定が完了しましたのでお知らせいたします。

本メールは当サービスをご利用いただくにあたり非常に重要なお知らせです。 お取り扱いには十分にご注意の上、 

the contract of the contract of the contract of

【2】管理ツールのログイン情報

エックスサーバーのご利用に必要となる管理ツールおよびログイン情報は 以下のとおりです。

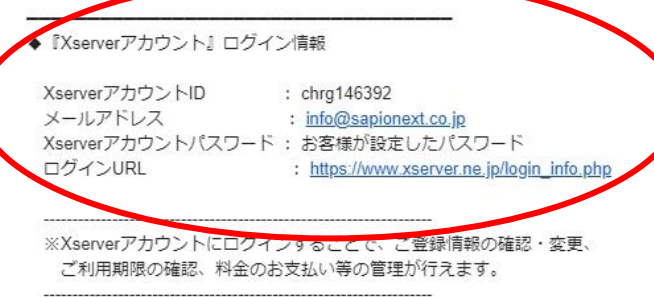

◆『サーバーパネル』ログイン情報

サーバーID : xs927828 サーバーパスワード : サーバーパネル : https://www.xserver.ne.jp/login\_server.php

#### 9. サーバーにログインできることを確認します。

- ・上記メールにあるログイン情報でログイン確認する。
- ・『Xserver アカウント』ログイン情報 ログイン URL:[https://www.xserver.ne.jp/login\\_info.php](https://www.xserver.ne.jp/login_info.php) メールアドレス: メールにあるお客様のメールアドレス パスワード:お客様が設定したパスワード

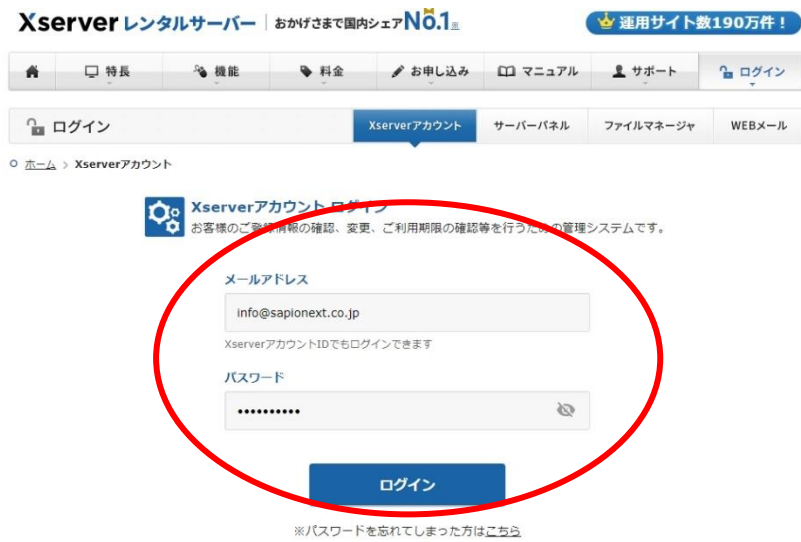

・メールアドレス認証の画面が出るので、登録メールに届いた認証コードを入れる

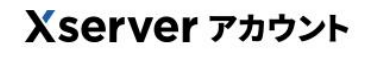

メールアドレス認証

登録メールアドレス宛にお送りした認証コードを入力してください。

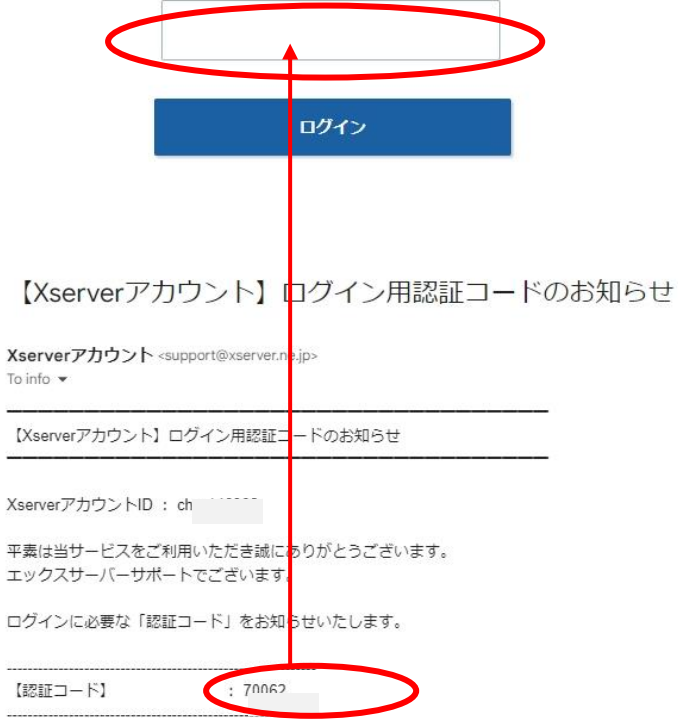

#### 10.一時的にメールアドレス認証を外します。(弊社でログインして作業可能にするため)

・画面右上のアカウントメニューから「登録情報確認・編集」をクリックする。

Xserverアカウントへログインし、上部メニュー右端のXserverアカウントメニューから「登録情 報確認・編集」をクリックしてください。

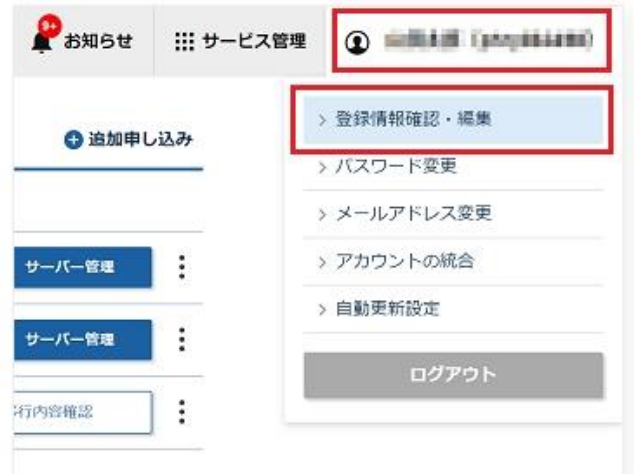

- ・ページ内にある「ログインセキュリティ設定」を「無効」に変更する。
	- →「不審なログイン時の通知」を「有効」→「無効」
	- →「不審なログイン時の認証」を「有効」→「無効」

ログインセキュリティ設定

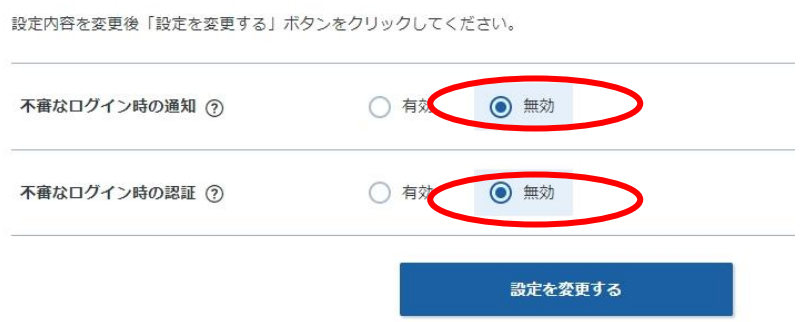

11. 再度サーバーにログインして管理画面が表示されることを確認します。

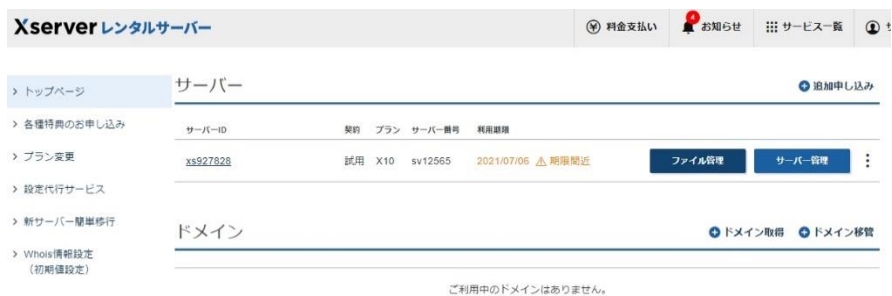

# 以上ができれば、サーバーのアカウント設定が完了です。

続いて、サーバー代金の支払いと独自ドメインの確保を行います。

# 12. サーバー料金の支払いを行います。

- ・10 日間の試用期間になっているので料金の支払いをする。
- ・「料金の支払い」を押す。

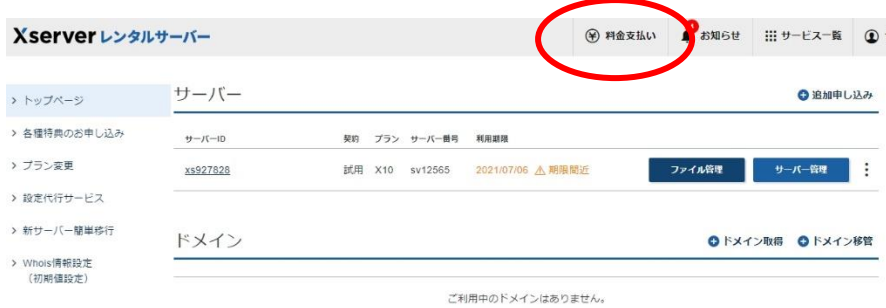

## 13.お支払いを進めます。

・「支払い方法を選択する」を押す。

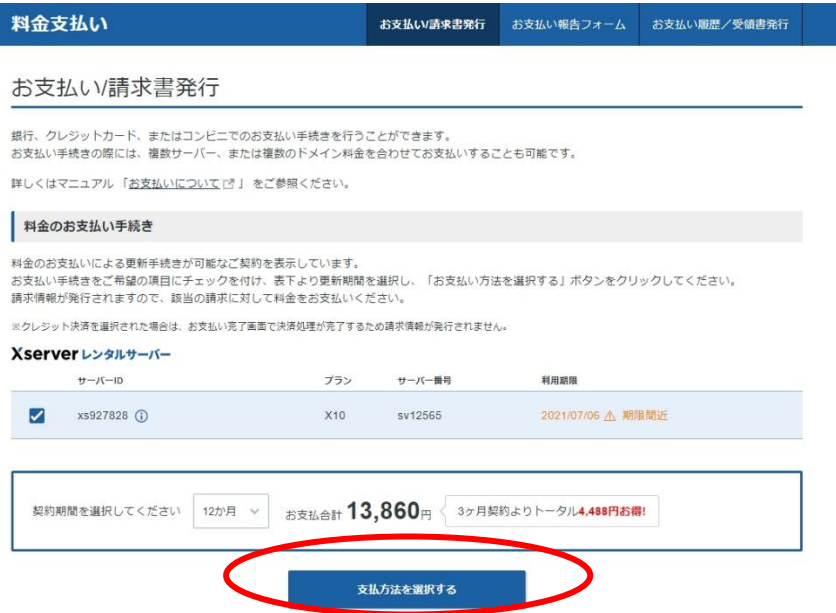

# 14. お支払い方法を選択します。

・支払い方法をチェックする。

(以下クレジットカードの場合)※その他の支払い方法も画面に沿って支払いを完了する。

・「決済画面へ進む」を押す。

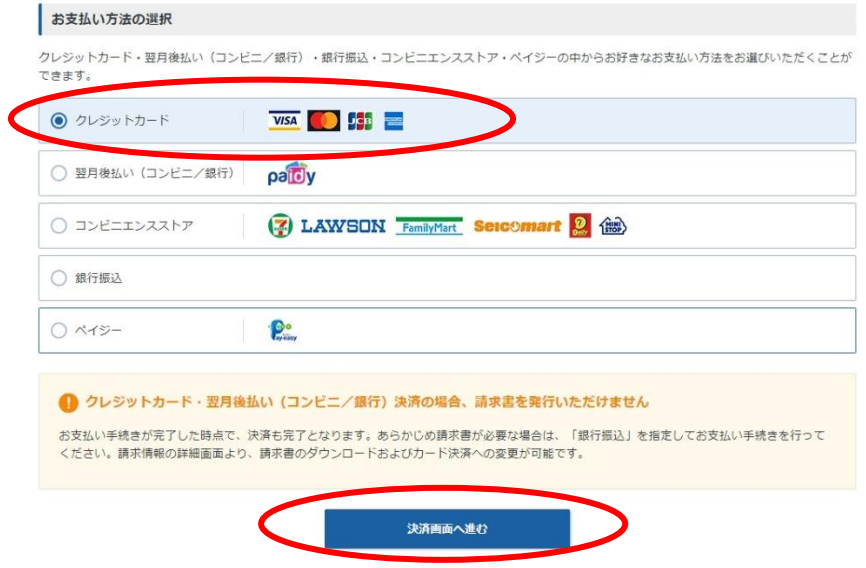

#### 15. クレジットカード決済を行う。

- ・カード番号を入力する。
- ・「確認画面へ進む」を押す。

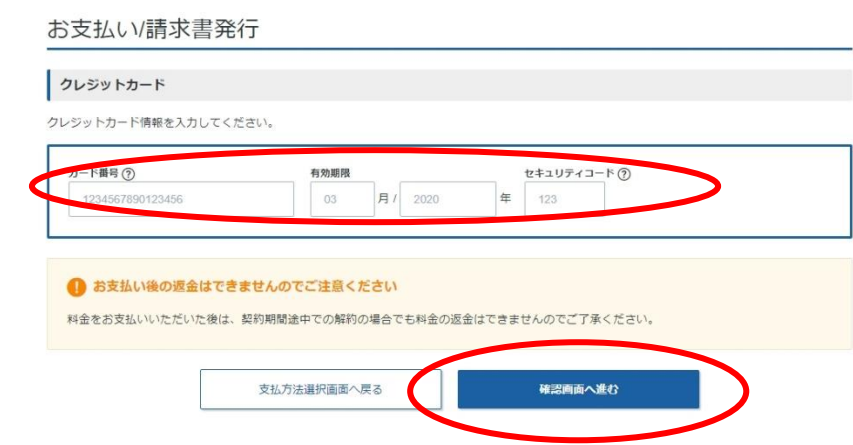

・内容を確認して「支払いをする」を押す。

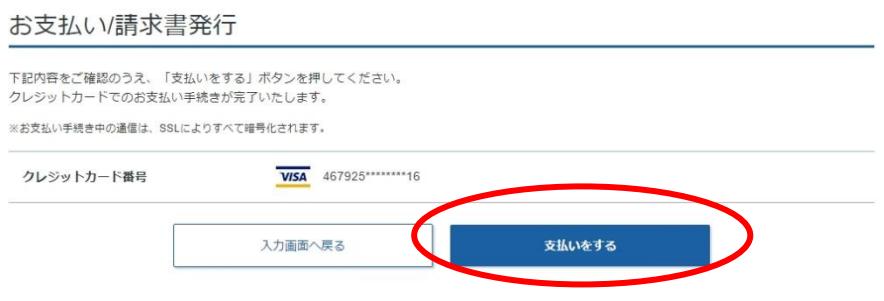

・支払い完了を確認する。

#### お支払い/請求書発行

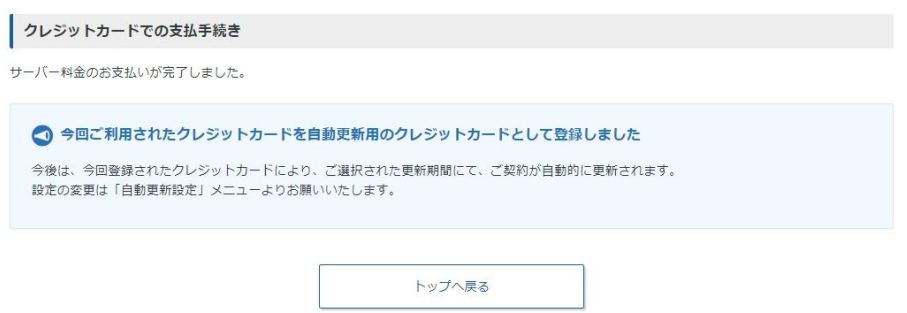

# 以上で、サーバー年間代金の支払いが完了します。 続いて、ドメインの確保を行います。

# 16. Xserver アカウントの「トップページ」に戻ります。

- もしくは、Xserver アカウントに再度ログインします。
- ・『Xserver アカウント』ログイン情報
	- ログイン URL:https://www.xserver.ne.jp/login\_info.php
	- メールアドレス: メールにあるお客様のメールアドレス
	- パスワード:お客様が設定したパスワード
- ・「各種特典のお申し込み」を押す。

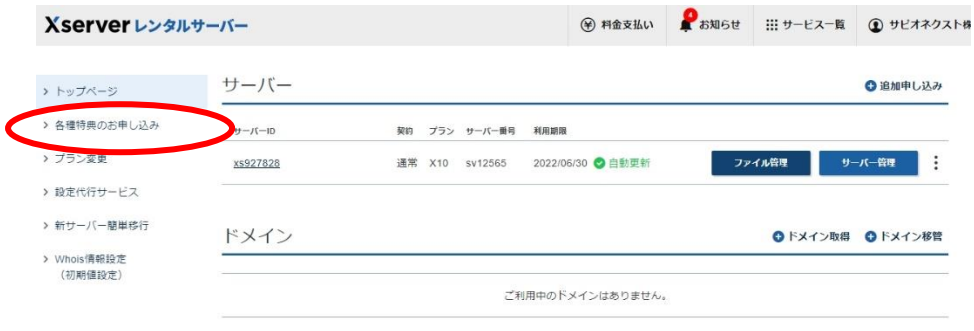

# 17. 独自ドメイン永久無料特典でドメイン確保をします。

・独自ドメインプレゼントの「この特典を使用する」を押す。

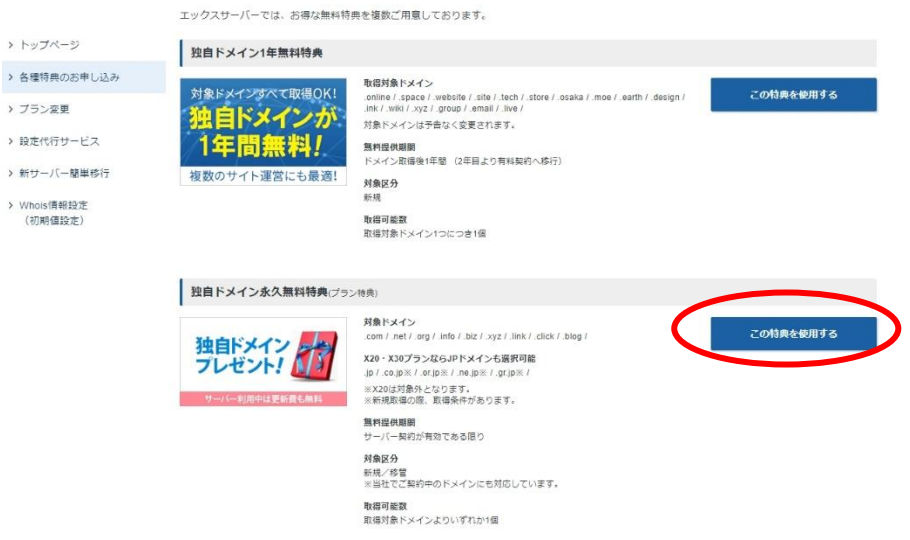

※もし、「各種特典のお申し込み」が行われていなければ、通常の「ドメイン取得」を行います。

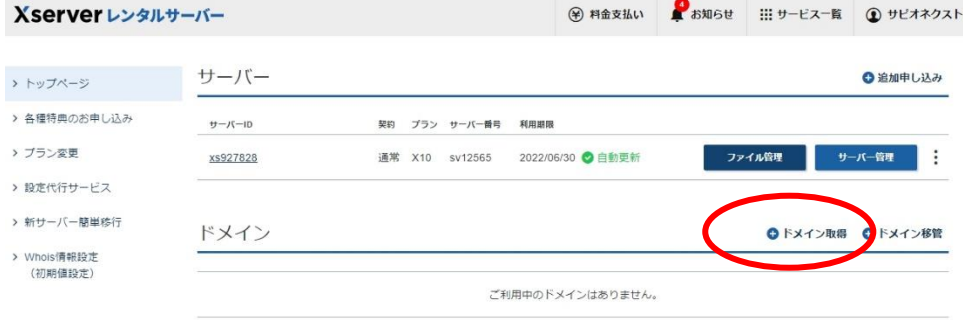

#### 18. 取得したいドメイン名を入力し確保できるか確認します。

- ・ドメイン名に入力する。
- ・「検索する」を押す。

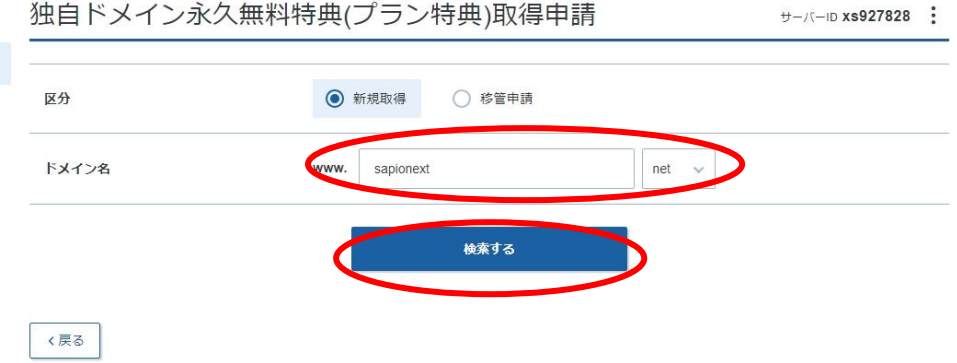

## 19.検索結果から希望のドメインが取得できればチェックして取得申請をします。

・取得できる中から希望のものをチェックする。(一般的には.com でよい)

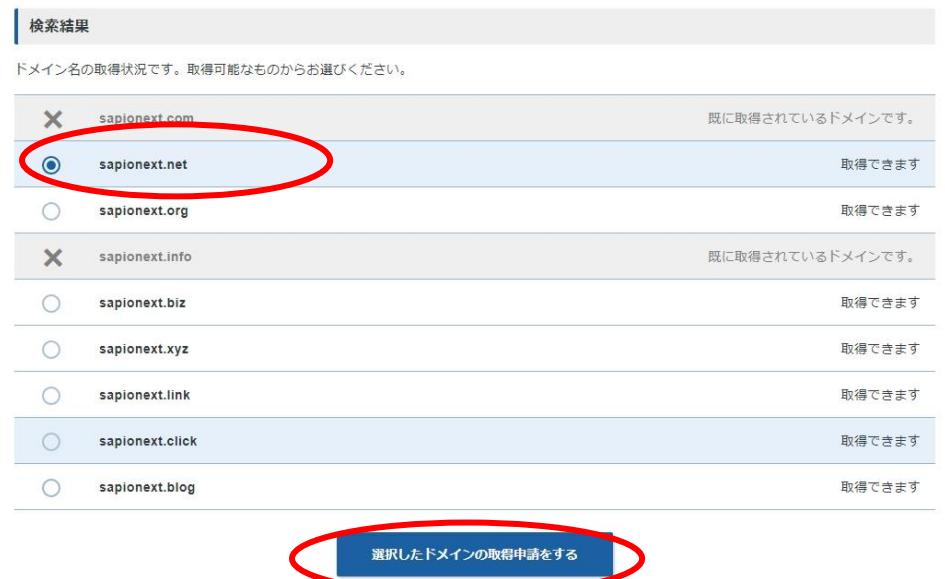

・「利用規約に同意する」をチェックし「取得する」を押す。

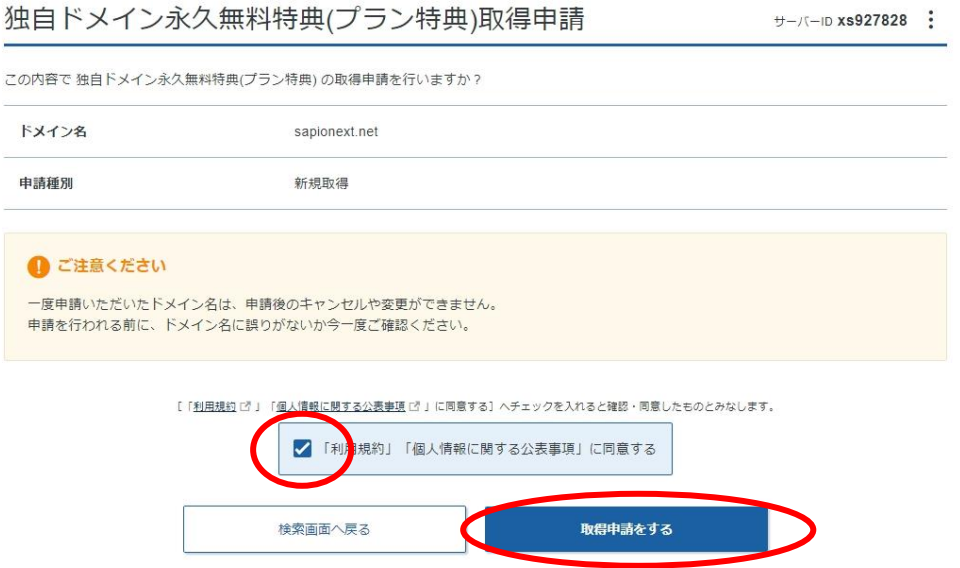

#### 20. 取得完了を確認します。

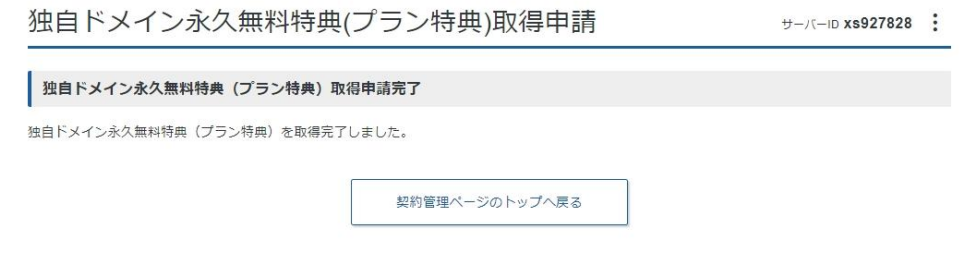

#### 21.トップページに戻りドメインが確認できたことを確認します。

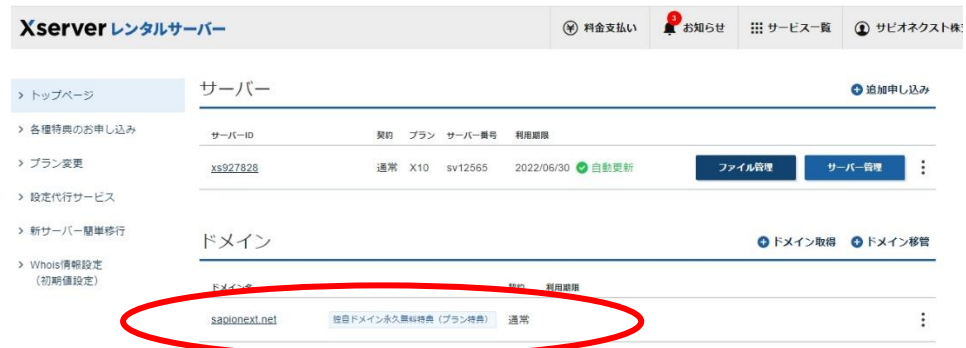

#### 22. メールでも独自ドメイン取得完了のメールが届きます。

【Xserverドメイン】独自ドメイン永久無料特典 (プラン特典)取得完了のお知らせ D 受信トレイ x SAPIO NEXT x

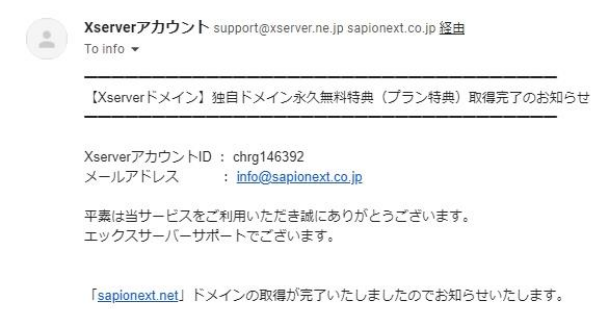

# 以上で、サーバーとドメインの契約完了です。

 ここで作業した『Xserver アカウント』のログイン情報を「ブログ制作シート」の 「Xserver アカウント ログイン情報」にご記入ください。 ・メールアドレス: エックスサーバーで登録したお客様のメールアドレス ・パスワード:お客様が設定したパスワード